#### BREAST IMAGING SOLUTIONS

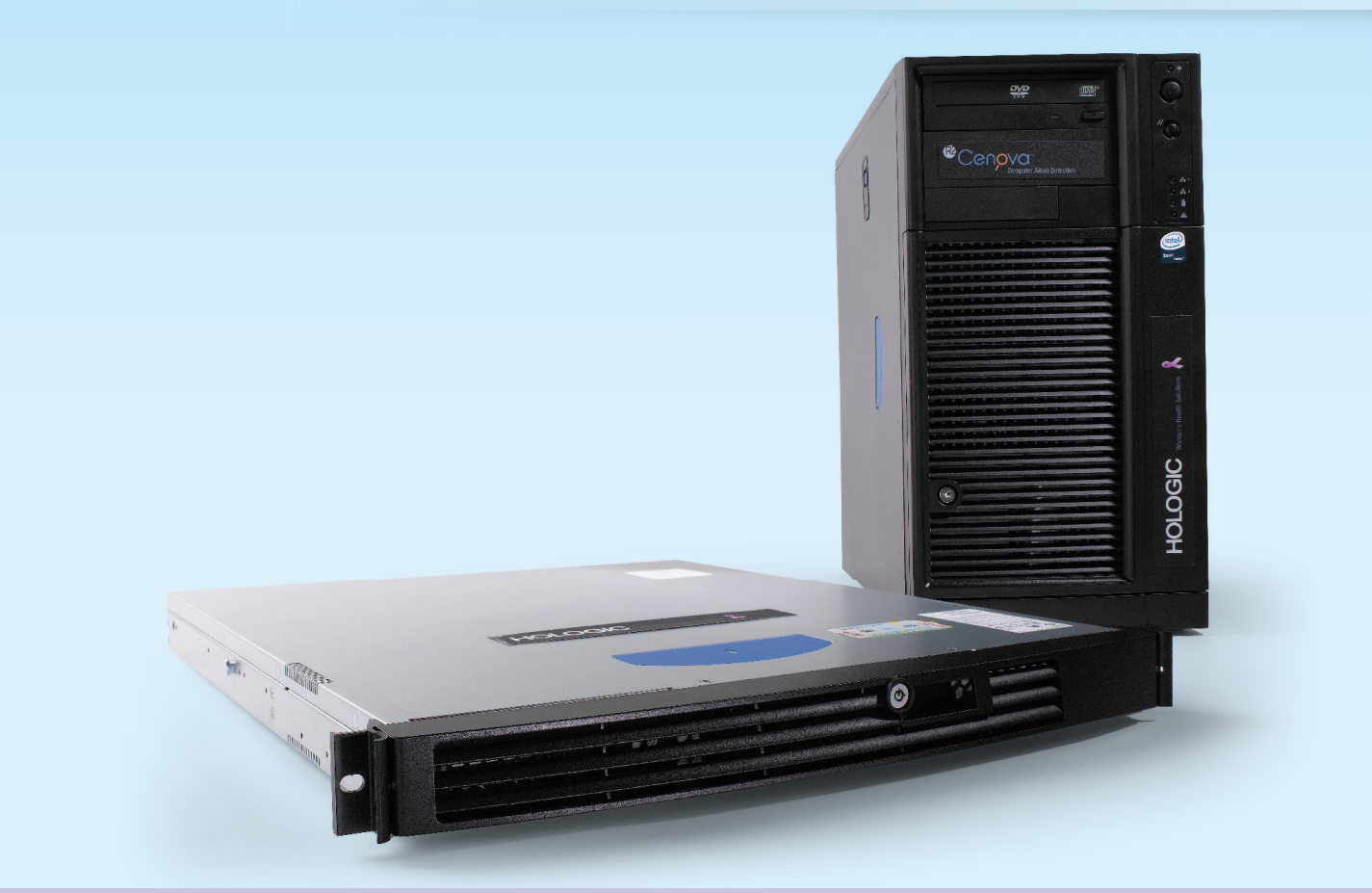

## **Cenova™ 2.1** Manual de usuario

MAN-02000-301 Rev 001

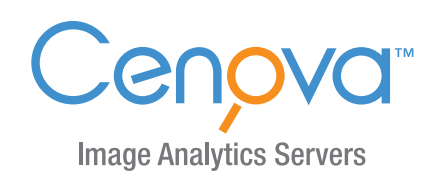

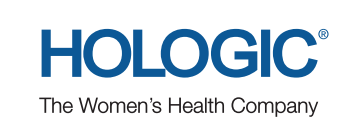

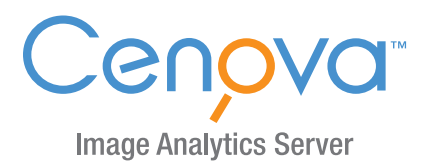

# **Manual del usuario de Cenova™ 2.1**

MAN-02000-301 Rev 001

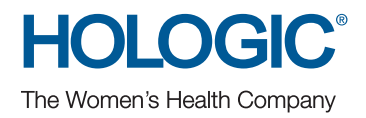

#### **Asistencia técnica**

Para recibir asistencia en Norteamérica, póngase en contacto con:

Llamada gratuita: +1.866.243.2533 (+1.866.CHECKED)

Dirección de correo electrónico: **[sctechsupport@hologic.com](mailto:sctechsupport@hologic.com)**

Horario: de lunes a viernes, de 6.00 a 17.00 h, PT (GMT –8)

Sitio web: **[www.hologic.com](http://www.hologic.com/)**

Para obtener asistencia en Europa, Sudamérica o Asia, póngase en contacto con su proveedor o distribuidor local.

© 2012, Hologic Inc. Reservados todos los derechos. Queda prohibida la duplicación o distribución sin permiso por escrito. Hologic se reserva el derecho de revisar este manual. Publicado en marzo de 2012.

Este documento está protegido por al menos una de las siguientes patentes de EE. UU.: 5133020, 5452367, 5491627, 5537485, 5622171, 5657362, 5673332, 5729620, 5732697, 5740268, 5815591, 5828774, 5832103, 5917929, 6014452, 6035056, 6075879, 6078680, 6185320, 6198838, 6263092, 6266435, 6301378, 6404908, 6434262, 6477262, 6574357, 6580818, 6640001, 6628815, 6909795, 7054473, 7072498, 7146031, 7174515, 7286695, 7298876, 7336809, 7346202, 7359538, 7397937, 7477766, 7616793, 7664302, 7668358, 7668352, 7672494, 7680315, 7769216, 7809175, 7885443, 7889896

Hologic, el logotipo de Hologic, BACS, Cenova, DigitalNow, Dimensions, ELC, ImageChecker, Quantra, SecurView y Selenia son marcas comerciales o marcas comerciales registradas de Hologic en los EE. UU. y otros países.

#### **Hologic Inc.**

35 Crosby Drive Bedford, MA 01730-1401 EE. UU. Tel.: +1.781.999.7300 Ventas: +1.781.999.7453 Fax: +1.781.280.0668

Para obtener más información acerca de los productos y servicios de Hologic, visite **[www.hologic.com](http://www.hologic.com/)**.

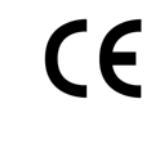

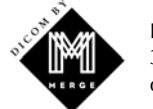

**Hologic N.V.** Authorized Representative Leuvensesteenweg 250A 1800 Vilvoorde, Bélgica Tel.: +32.2.711.4680 Fax: +32.2.725.2087

El kit de herramientas de MergeCOM-3 Advanced Integrator es un producto de Merge Healthcare.

## **Contenido**

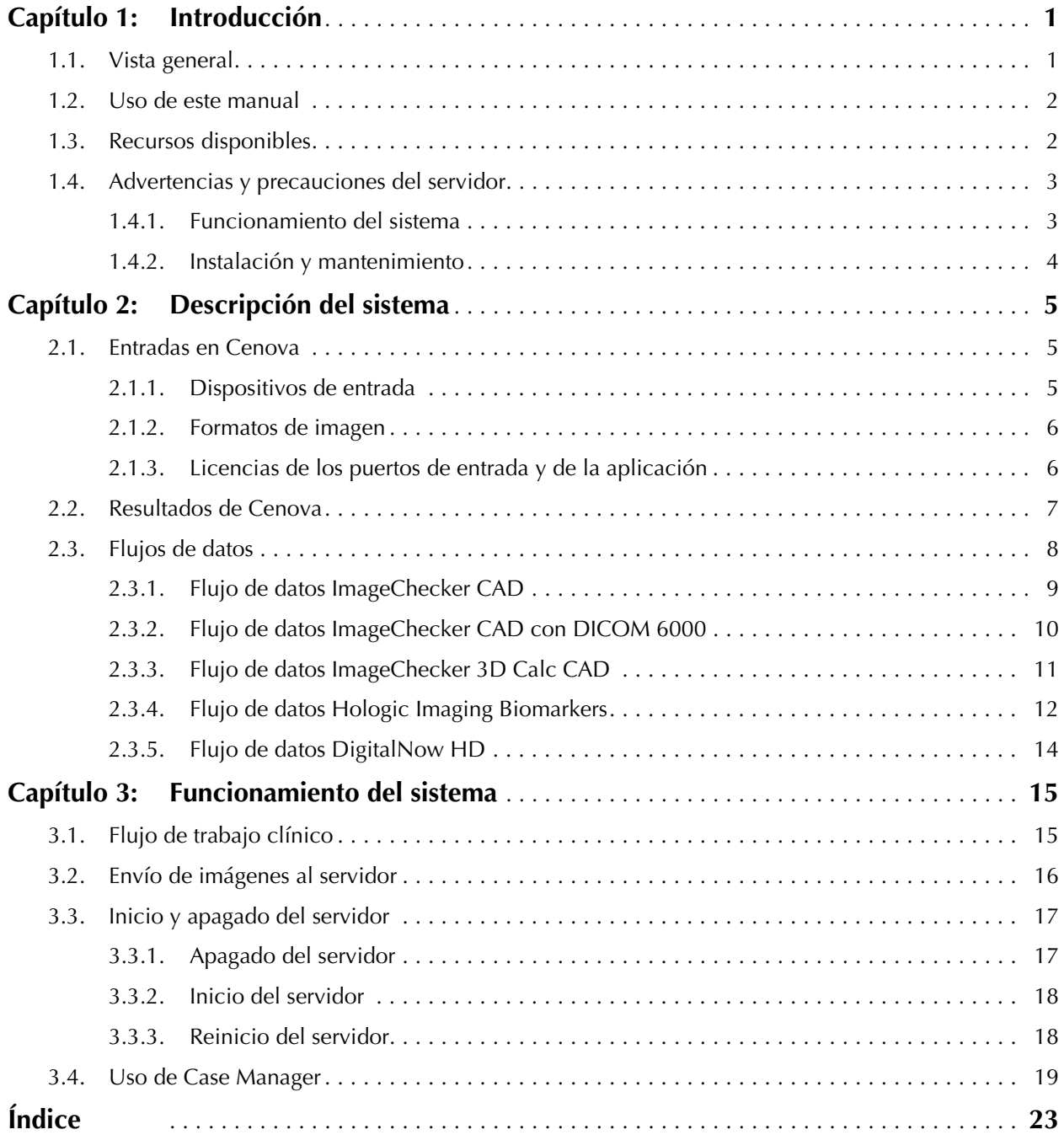

## <span id="page-6-2"></span><span id="page-6-0"></span>**Capítulo 1: Introducción**

- f **[1.1. Vista general](#page-6-1)**
- f **[1.2. Uso de este manual](#page-7-1)**
- f **[1.3. Recursos disponibles](#page-7-2)**
- f **[1.4. Advertencias y precauciones del servidor](#page-8-1)**

### <span id="page-6-1"></span>**1.1. Vista general**

Este manual proporciona instrucciones sobre el funcionamiento y mantenimiento del servidor de análisis de imagen Cenova™ 2.1 en un entorno clínico. El servidor procesa imágenes mamográficas digitales mediante algoritmos de software patentados.

El servidor de análisis de imagen Cenova es un servidor de alto rendimiento que proporciona aplicaciones patentadas para asistir a los radiólogos en el análisis de imágenes de mamografía digitales. Cenova está diseñado para que lo utilicen los radiólogos de un hospital, de consultas externas o de un centro de obtención de imágenes mamarias. El servidor también se puede utilizar para actividades de investigación.

El servidor puede ubicarse en cualquier entorno donde no haya pacientes, siempre que esté conectado a la red de mamografía. Una vez configurado, apenas se necesita interacción directa con el servidor. Toda la interacción se realiza por medio de una interfaz fácil de utilizar basada en un navegador web.

**Convenciones DICOM** 

DICOM (Digital Imaging and Communications in Medicine o generación y comunicación de imágenes digitales en Medicina) es un estándar internacional utilizado para desarrollar, transmitir, imprimir y archivar información sobre imágenes médicas. Hologic utiliza las siguientes designaciones estándar DICOM para imágenes mamográficas digitales:

- Imagen de mamografía digital DICOM obtenida mediante rayos X para procesamiento
- Imagen de mamografía digital DICOM obtenida mediante rayos X para presentación
- DICOM Secondary Capture Image (Imagen de captura secundaria) de proyección sin procesar

Para simplificar, en este manual, estas designaciones se acortan como "Imágenes para procesamiento", "Imágenes para presentación" e "Imágenes de proyección sin procesar".

### <span id="page-7-1"></span><span id="page-7-0"></span>**1.2. Uso de este manual**

Este manual se organiza del modo siguiente:

- **[Capítulo 1:](#page-6-2) [Introducción](#page-6-2)** proporciona información general sobre el servidor Cenova y los manuales.
- **[Capítulo 2:](#page-10-1) [Descripción del](#page-10-1) sistema** se resumen las especificaciones de las imágenes y los formatos de datos que se transfieren entre el servidor Cenova y los demás dispositivos que puedan estar instalados en el centro.
- **[Capítulo 3:](#page-20-1) [Funcionamiento del](#page-20-1) sistema** proporciona información sobre la gestión del flujo de trabajo clínico, el apagado y encendido del servidor, y el uso de Case Manager de Cenova.

## <span id="page-7-2"></span>**1.3. Recursos disponibles**

Además de este manual, dispone de los recursos siguientes para el trabajo con el servidor Cenova.

- **Hologic Member Center (centro de socios Hologic):** Este sitio web le proporciona un acceso rápido a las versiones electrónicas (pdf) de los manuales y el material de formación de productos Hologic. El centro de socios está disponible sin coste alguno para nuestros clientes bajo la garantía o el contrato de servicio de Hologic. Podrá acceder al centro de socios desde el sitio web de Hologic (**[www.hologic.com/training-center](http://www.hologic.com/training-center)**).
- **Formación:** El centro de socios Hologic proporciona materiales formativos para aplicaciones Cenova. El equipo de aplicaciones de Hologic está a su disposición para formar a su personal en caso de que necesite instrucciones adicionales. Si desea adquirir formación adicional personalizada, póngase en contacto con su administrador de cuentas de Hologic.
- **Manuales:** Hologic proporciona los manuales siguientes para el servidor Cenova y sus aplicaciones:
	- *Manual del usuario de Cenova*
	- *Descripción de ImageChecker CAD*
	- *Descripción de ImageChecker 3D Calc CAD*
	- *Descripción de Quantra*
	- *Descripción de BACS*
	- *Descripción de DigitalNow HD*
	- *Manual de mantenimiento de Cenova*
	- *Notas de la versión de Cenova*
	- *Declaración de conformidad con DICOM de Cenova*
	- *Mejores prácticas de ciberseguridad de Cenova*
	- *Instrucciones de instalación del software antivirus de Cenova*

Puede obtener copias adicionales de los manuales impresos a través de su administrador de cuentas de Hologic. Los documentos Declaración de conformidad con DICOM, Mejores prácticas y Software antivirus están disponibles en **[www.hologic.com](http://www.hologic.com/)**.

<span id="page-8-0"></span>• **Asistencia técnica y mantenimiento:** Para recibir asistencia en Norteamérica, póngase en contacto con:

```
Llamada gratuita: +1.866.243.2533 (+1.866.CHECKED) 
Dirección de correo 
 electrónico: sctechsupport@hologic.com
Horario: de lunes a viernes, de 6.00 a 17.00, PT (GMT –8).
Sitio web: www.hologic.com
```
Para obtener asistencia en Europa, Sudamérica o Asia, póngase en contacto con su proveedor o distribuidor local.

### <span id="page-8-1"></span>**1.4. Advertencias y precauciones del servidor**

Este manual utiliza las convenciones siguientes para proporcionar información técnica y de seguridad de interés especial.

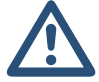

m m *ADVERTENCIA: Instrucción que, de no seguirse, podría resultar en una situación peligrosa.* 

m *PRECAUCIÓN: Instrucción cuyo seguimiento es esencial para evitar daños materiales en el sistema.* 

m *Importante: Instrucción esencial para garantizar unos resultados correctos y un rendimiento óptimo, y para aclarar las limitaciones del dispositivo.* 

m *Nota: Información proporcionada para aclarar un paso o procedimiento concreto.* 

Antes de usar el sistema lea las advertencias y precauciones siguientes.

#### **1.4.1. Funcionamiento del sistema**

m *ADVERTENCIA: Siga las instrucciones indicadas ya que, en caso contrario, podría resultar en una situación peligrosa.* 

- *Solo el personal que haya leído este manual y recibido formación sobre su funcionamiento debería utilizar el servidor. Hologic no asumirá la responsabilidad por los daños personales o materiales asociados a un uso inadecuado o inseguro del sistema.*
- *Utilice el servidor únicamente fuera del entorno de los pacientes. El servidor está indicado para uso exclusivo en un entorno de oficina.*
- *No coloque contenedores de líquidos sobre el dispositivo. Si se produce un derrame, desactive la alimentación de todos los componentes del dispositivo antes de limpiarlo para minimizar la posibilidad de descarga eléctrica. Si los componentes internos quedan expuestos al líquido, no accione el dispositivo; póngase en contacto con el representante del servicio técnico.*

m *PRECAUCIÓN: Apague siempre el ordenador de acuerdo con los procedimientos indicados en el manual. Si se apaga el sistema de manera inadecuada, puede producirse la pérdida de datos o daños en el sistema operativo del ordenador.* 

 $\triangle$  *Importante:* Siga las instrucciones indicadas para garantizar unos resultados correctos y  $\triangle$ *un rendimiento óptimo, o para clarificar las limitaciones del dispositivo.* 

• *Para un correcto funcionamiento del sistema, la calidad técnica de las imágenes (por ejemplo, el contraste) debería ser aceptable para el experto en mamografía y cumplir con los requisitos de la ley de normas de calidad para mamografías (MQSA o Mammography Quality Standards Act) o con los estándares nacionales correspondientes.* 

- <span id="page-9-0"></span>• *El diseño del dispositivo y su modo de funcionamiento cumplen con el protocolo clínico de mamografía estándar actual, según los requisitos de la ley MQSA. Se recomienda a los usuarios que cumplan la MQSA en Estados Unidos, o la normativa nacional correspondiente, a la hora de implantar las aplicaciones mamográficas Cenova en los protocolos clínicos.*
- *Este equipo se ha probado y se ha determinado que cumple con los límites para dispositivos digitales de Clase A, conforme a la Sección 15 de las normas de la FCC. Estos límites se han diseñado para proporcionar una protección razonable contra cualquier interferencia perjudicial cuando se utiliza el equipo en un entorno comercial. Este equipo genera, utiliza y puede emitir energía de radiofrecuencia y, si no se instala y utiliza conforme al manual de instrucciones, puede provocar interferencias perjudiciales en las comunicaciones por radio. El uso de este equipo en una zona residencial puede provocar interferencias perjudiciales, en cuyo caso es responsabilidad del usuario corregir dicha interferencia por cuenta propia.*

### **1.4.2. Instalación y mantenimiento**

m *ADVERTENCIA: Siga las instrucciones indicadas ya que, en caso contrario, podría resultar en una situación peligrosa.* 

- *El símbolo situado junto al conector de alimentación indica un posible riesgo de descarga. Para reducir la probabilidad de descarga eléctrica o el riesgo de incendio, conecte el ordenador únicamente a un receptáculo de alimentación provisto de una conexión a tierra adecuada que suministre tensión y corriente de acuerdo con las especificaciones del servidor.*
- *Para conectar la alimentación principal al servidor, utilice siempre un cable de alimentación de conexión a tierra de tres conductores que cumpla con la normativa local. El uso de un adaptador de dos clavijas anula la función de toma de tierra y da lugar a un riesgo serio de descarga eléctrica.*
- *Los servidores Cenova son pesados. Si necesita levantar o colocar el servidor, pida ayuda.*
- *Antes de limpiar el servidor, apáguelo siempre de acuerdo con los procedimientos indicados en este manual y desconecte el cable de alimentación para prevenir la posibilidad de una descarga eléctrica. No utilice alcohol, benceno, disolventes u otros agentes limpiadores inflamables.*

m *PRECAUCIÓN: Este producto no contiene piezas que pueda reparar el usuario. Para prevenir daños en el servidor, haga lo siguiente:* 

- *Mantenga el equipo en un lugar bien ventilado y con aire acondicionado que cumpla con las especificaciones de temperatura y humedad que indica el manual de mantenimiento del producto.*
- *No instale ni repare el servidor Cenova. Solo el personal capacitado y autorizado por Hologic está cualificado para instalar o reparar el servidor.*
- *Desconecte el cable de alimentación antes de mover el dispositivo o efectuar cualquier tarea de mantenimiento.*
- *Instale el servidor de forma que esté protegido por el firewall para garantizar la seguridad de red y la protección antivirus. Hologic no proporciona ningún tipo de protección antivirus o de seguridad para el servidor. Si necesita software antivirus, visite el sitio web de Hologic con el fin de obtener información sobre el programa de ciberseguridad de Hologic y los productos antivirus validados.*

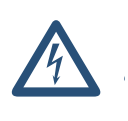

## <span id="page-10-1"></span><span id="page-10-0"></span>**Capítulo 2: Descripción del sistema**

- f **[2.1. Entradas en Cenova](#page-10-2)**
- f **[2.2. Resultados de Cenova](#page-12-1)**
- f **[2.3. Flujos de datos](#page-13-1)**

En este capítulo se describe el flujo de datos que se transfieren entre Cenova y los demás dispositivos que puedan estar instalados en el centro.

### <span id="page-10-2"></span>**2.1. Entradas en Cenova**

- ▶ [2.1.1](#page-10-3)**.** Dispositivos de entrada
- f **[2.1.2](#page-11-1). [Formatos de imagen](#page-11-1)**
- f **[2.1.3](#page-11-2). [Licencias de los puertos de entrada y de la aplicación](#page-11-2)**

### <span id="page-10-3"></span>**2.1.1. Dispositivos de entrada**

El servidor admite entradas de los tipos de dispositivos que se indican a continuación. Algunas restricciones propias de cada país son aplicables.

- **Sistemas de adquisición digital de imágenes** Cenova procesa imágenes bidimensionales de mamografía digitales procedentes de sistemas de adquisición de imágenes de mamografía digitales de campo completo (FFDM). Cenova admite entradas de dispositivos FFDM distribuidos por Hologic, GE Healthcare y Siemens AG.
- **Sistemas de tomosíntesis digital de mama:** Cenova procesa los conjuntos de datos de tomosíntesis digital de mama (DBT) generados por el sistema Hologic Selenia® Dimensions® .
- **Sistemas de escaneado de películas:** Para mamogramas en película, Cenova procesa imágenes de DigitalNow procedentes de cualquiera de los sistemas de escaneado en películas de Hologic (DMax, DM, DX y LS). El servidor no está diseñado para procesar imágenes producidas por sistemas equipados con modelos de escáner antiguos (Lumisys y Vidar DiagnosticPro) y tampoco procesan imágenes de DigitalNow ELC™. (ELC es un formato antiguo que ya no se suministra con los sistemas de escaneado de películas.)

Además, las imágenes originadas en cualquiera de estos sistemas se pueden enviar a Cenova desde un sistema de archivo de imágenes y de comunicación (PACS).

Si desea obtener más información sobre los dispositivos de entrada admitidos, consulte el manual de la aplicación de software concreta.

### <span id="page-11-1"></span><span id="page-11-0"></span>**2.1.2. Formatos de imagen**

El servidor Cenova procesa los objetos digitales de las imágenes de mamografía que se ajustan al estándar DICOM. El servidor procesa los siguientes tipos de objetos de imagen DICOM:

- Los objetos de imagen que FFDM envía a Cenova tras un examen mamográfico se conocen como imágenes *Para el procesamiento* (conocidas también como imágenes «sin procesar»).
- Los objetos de imagen enviados por los sistemas Hologic DBT a Cenova se conocen como imágenes de proyección sin procesar.
- Los objetos de imagen que envía a Cenova cualquiera de los sistemas de escaneado de películas de Hologic son imágenes Digital Now *Para presentación*.

El software no procesa determinados objetos de imagen DICOM, en función de la aplicación y la vista de la mamografía que muestra la imagen.

Para obtener más información sobre los formatos de imagen, consulte los diagramas en **[2.3. Flujos de](#page-13-1) datos**.

#### <span id="page-11-2"></span>**2.1.3. Licencias de los puertos de entrada y de la aplicación**

Cada dispositivo que produce archivos de imagen digital mamográfica se asigna a un puerto de entrada en el servidor Cenova. El encabezado DICOM de cada objeto de imagen incluye un identificador (por ejemplo, un número de serie) que indica el dispositivo de origen de la imagen.

Cada servidor Cenova proporciona hasta cuatro puertos de entrada para procesar archivos de imagen bidimensional mamográfica. Para los conjuntos de datos de DBT cada servidor proporciona hasta dos puertos de entrada.

Cada aplicación de software de Cenova necesita una licencia de software para cada dispositivo de entrada. Por ejemplo, si hay cuatro dispositivos FFDM el servidor Cenova debe configurarse con cuatro licencias de software para cada aplicación de software Cenova que se quiera utilizar.

El servidor Cenova también puede procesar imágenes recibidas de un número ilimitado de dispositivos PACS, siempre que las imágenes se originen en uno de los dispositivos de gantry de adquisición.

Para obtener asistencia con las configuraciones de las licencias, póngase en contacto con su representante de Hologic.

### <span id="page-12-1"></span><span id="page-12-0"></span>**2.2. Resultados de Cenova**

Cenova envía sus resultados a las estaciones de trabajo de diagnóstico (como Hologic SecurView DX) y a los dispositivos PACS. Dependiendo de la aplicación, Cenova puede transmitir resultados de una o varias formas. La tabla siguiente muestra los formatos de salida de cada aplicación.

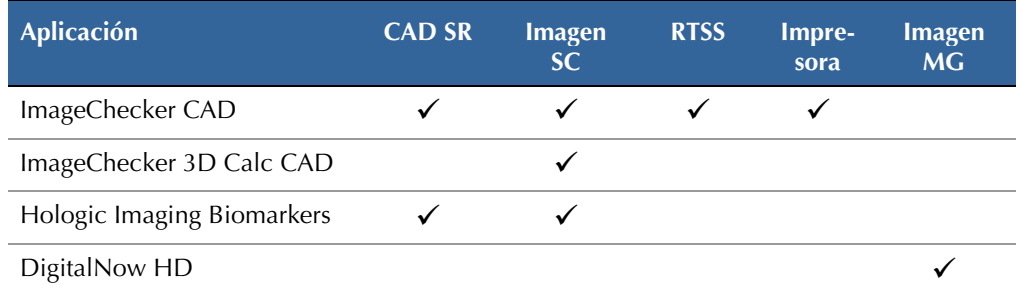

- **CAD SR**: El formato Mammography CAD SR es el estándar DICOM utilizado para los resultados de ImageChecker CAD y Hologic Imaging Biomarker.
- **Imagen SC**: Mammography CAD SC (captura secundaria) proporciona las vistas de procesamiento de casos (normalmente las cuatro vistas de examen) con resultados de ImageChecker CAD, Hologic Imaging Biomarkers o patentados de ImageChecker 3D Calc CAD. Con ImageChecker CAD y Hologic Imaging Biomarkers, este formato está dirigido a estaciones de trabajo no compatibles con Mammography CAD SR.
- **RTSS**: El formato de conjunto de estructuras de radioterapia se desarrolló específicamente para mostrar resultados de ImageChecker CAD en determinadas estaciones de trabajo de revisión de GE.
- **Impresora**: Este formato proporciona resultados de ImageChecker CAD para las vistas de procesamiento de casos (normalmente las cuatro vistas de examen).
- **Imagen MG**: Este formato (imagen de rayos X de mamografía digital DICOM: Para presentación) proporciona imágenes DigitalNow HD.

En el caso de estaciones de trabajo y dispositivos PACS que no admiten objetos de ImageChecker CAD Mammography CAD SR pero sí admiten superposiciones DICOM 6000, el servidor DICOM 6000 Interface de Hologic puede utilizarse para convertir los resultados de ImageChecker CAD (consulte el apartado **[2.3.2. Flujo de datos](#page-15-1)  [ImageChecker CAD con DICOM](#page-15-1) 6000**). Para obtener más información, póngase en contacto con su representante de cuentas de Hologic.

### <span id="page-13-1"></span><span id="page-13-0"></span>**2.3. Flujos de datos**

Esta sección describe el flujo de información entre los distintos dispositivos de las aplicaciones Cenova, como se indica a continuación.

- f **[2.3.1](#page-14-1). [Flujo de datos ImageChecker CAD](#page-14-1)**
- f **[2.3.2](#page-15-1). [Flujo de datos ImageChecker CAD con DICOM 6000](#page-15-1)**
- f **[2.3.3](#page-16-1). [Flujo de datos ImageChecker 3D Calc](#page-16-1) CAD**
- f **[2.3.4](#page-17-1). [Flujo de datos Hologic Imaging Biomarkers](#page-17-1)**
- f **[2.3.5](#page-19-1). [Flujo de datos DigitalNow HD](#page-19-1)**

Tenga en cuenta que la configuración del sistema mamográfico dependerá de los dispositivos instalados en el centro.

### <span id="page-14-1"></span><span id="page-14-0"></span>**2.3.1. Flujo de datos ImageChecker CAD**

El diagrama siguiente muestra el flujo normal de información entre sistemas con ImageChecker CAD.

#### **Sistemas de adquisición de imágenes**

**1, 2, 3:** Los sistemas FFDM pueden configurarse para enviar imágenes de rayos X de mamografía digital a cualquier dispositivo que se ajuste al estándar DICOM. El dispositivo FFDM envía dos tipos de imágenes, las imágenes para procesar al servidor Cenova y las imágenes para presentación a las estaciones de trabajo de revisión de diagnóstico y PACS.

#### **Servidor Cenova**

**4, 5, 6:** El servidor Cenova envía los resultados (por ejemplo, objetos de Mammography CAD SR o imágenes CAD SC) a una o más estaciones de trabajo de revisión diagnóstica o dispositivos PACS. El servidor Cenova puede proporcionar, de igual modo, resultados impresos en los que se muestren vistas de procesamiento de casos con marcas de CAD.

#### **Estaciones de trabajo de revisión diagnóstica y PACS**

**3, 4, 8:** Las estaciones de trabajo de revisión están configuradas para recibir imágenes para presentación (3, 8) y resultados de ImageChecker CAD (4, 8), que el radiólogo deberá revisar a continuación.

**7, 8:** PACS puede configurarse para enviar:

- Imágenes para procesamiento a Cenova (7), que las procesa y distribuye los resultados de CAD de acuerdo con su configuración, o
- Resultados de ImageChecker CAD o imágenes para presentación a las estaciones de trabajo de revisión (8).

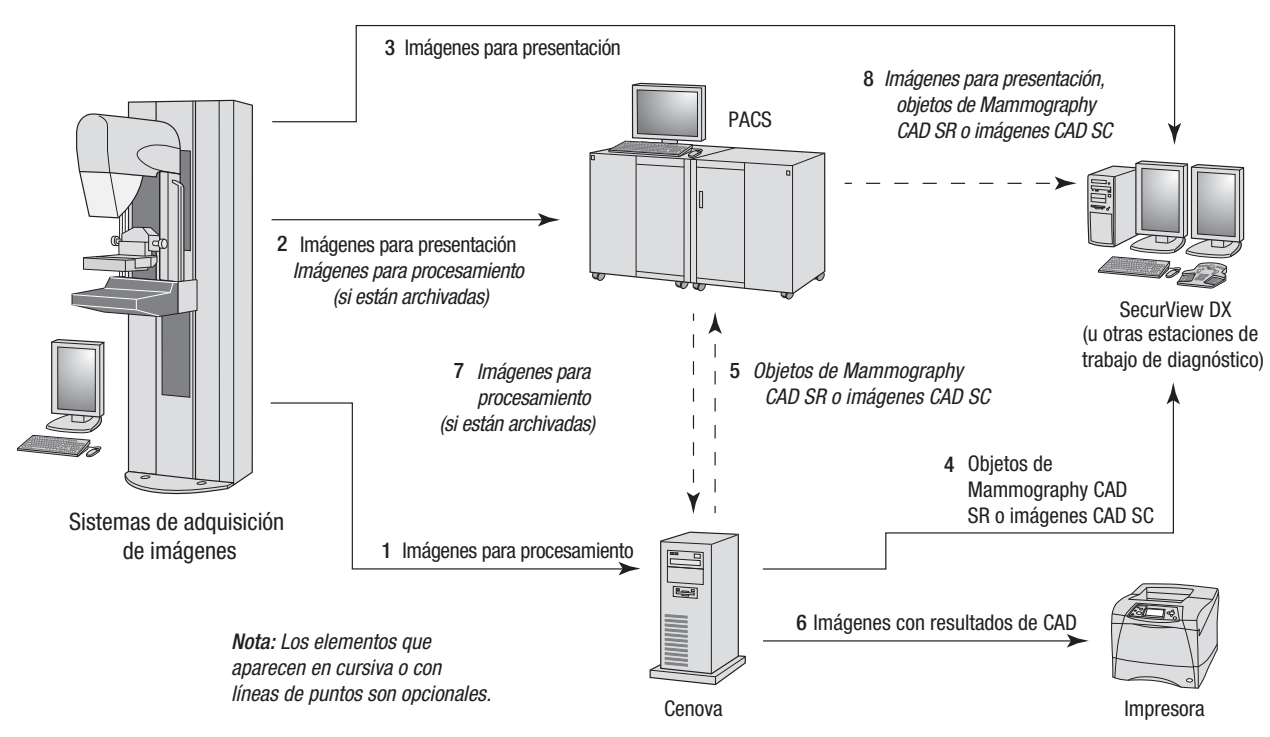

**Flujo de datos ImageChecker CAD** 

### <span id="page-15-1"></span><span id="page-15-0"></span>**2.3.2. Flujo de datos ImageChecker CAD con DICOM 6000**

Normalmente, las estaciones de trabajo de revisión diagnóstica y los dispositivos PACS son compatibles con el formato de resultados Mammography CAD SR. Si su estación de trabajo de revisión o PACS no es compatible con Mammography CAD SR, pero sí lo es con las superposiciones DICOM 6000, puede instalar un ordenador de interfaz complementario. Para obtener más información sobre la opción Hologic DICOM 6000 Interface, póngase en contacto con su representante de cuenta de Hologic.

#### **Sistemas de adquisición de imágenes**

**1, 2, 3, 4:** El dispositivo FFDM envía imágenes para procesamiento al servidor Cenova, y para presentación a las estaciones de trabajo de revisión diagnóstica, PACS y DICOM 6000 Interface.

#### **Servidor Cenova**

**5:** El servidor Cenova envía resultados CAD en formato DICOM Mammography CAD SR a DICOM 6000 Interface. No es necesario enviar imágenes.

### **DICOM 6000 Interface**

**6:** DICOM 6000 Interface envía imágenes con superposiciones de resultados DICOM 6000 CAD a la estación de trabajo diagnóstica para su revisión y al PACS para su almacenamiento.

#### **Estaciones de trabajo de revisión diagnóstica y PACS**

**3, 6:** La estación de trabajo de revisión recibe las imágenes para presentación y las imágenes para presentación con superposiciones de resultados DICOM 6000 CAD, que ya puede revisar el radiólogo.

**7:** Si los resultados se almacenan en un PACS, pueden recuperarse y enviarse a la estación de trabajo de revisión en cualquier momento.

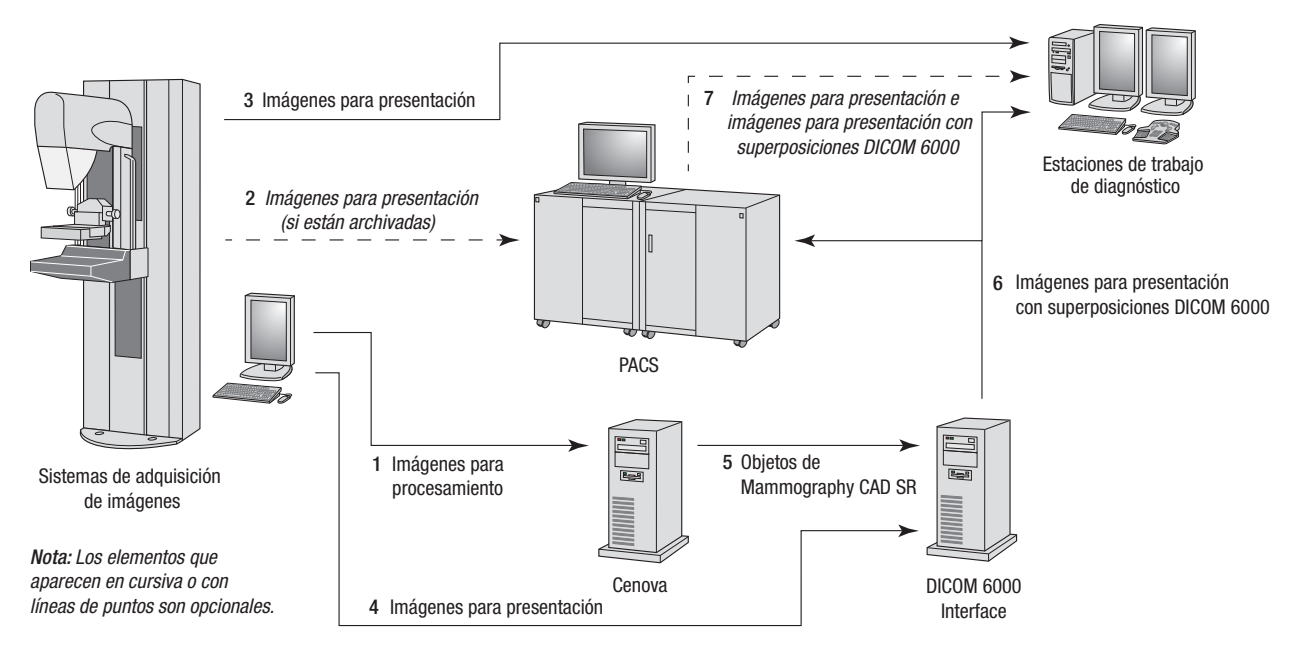

**Flujo de datos ImageChecker CAD con DICOM 6000** 

### <span id="page-16-1"></span><span id="page-16-0"></span>**2.3.3. Flujo de datos ImageChecker 3D Calc CAD**

En esta sección se describe el flujo de datos entre los diversos dispositivos durante el procesamiento y la revisión de las imágenes de tomosíntesis de mama. Para seguir los flujos de datos, consulte el diagrama siguiente.

#### **Sistemas de adquisición de imágenes**

**1, 2, 3:** Los sistemas de tomosíntesis digital de mama (DBT) de Hologic pueden configurarse para enviar conjuntos de datos de DBT a cualquier dispositivo compatible. A efectos de CAD, el dispositivo DBT envía dos tipos de imágenes: al servidor Cenova, las imágenes para procesamiento; y a las estaciones de trabajo de revisión diagnóstica y PACS, los cortes reconstruidos.

#### **Servidor Cenova**

**4, 5:** Los servidores Cenova envían los resultados de CAD a una o más estaciones de trabajo de revisión diagnóstica o dispositivos PACS. Los resultados se codifican de forma patentada dentro de objetos de imagen DICOM Secondary Capture. La salida de Cenova solo puede interpretarse mediante Hologic SecurView. No hay ningún formato DICOM disponible para codificar resultados de CAD de DBT que pueda funcionar en distintos sistemas informáticos.

#### **Estaciones de trabajo de revisión diagnóstica y PACS**

**3, 4, 7:** Las estaciones de trabajo de revisión están configuradas para recibir cortes reconstruidos (3, 7) y resultados de ImageChecker 3D Calc CAD (4, 7) que revisará a continuación el radiólogo.

**6, 7:** El PACS puede configurarse para enviar:

- Imágenes de proyección a Cenova (6), que las procesa y distribuye los resultados de CAD de acuerdo con su configuración, y
- Resultados de ImageChecker 3D Calc CAD o cortes reconstruidos a las estaciones de trabajo de revisión (7).

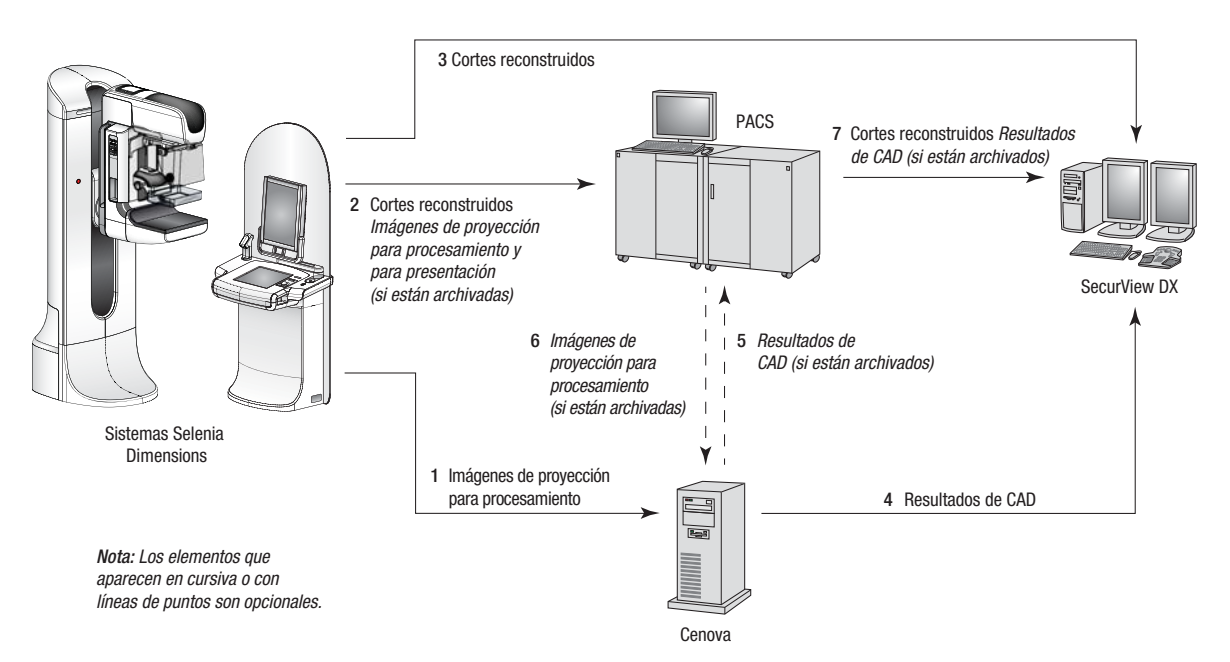

**Flujo de datos ImageChecker 3D Calc CAD** 

### <span id="page-17-1"></span><span id="page-17-0"></span>**2.3.4. Flujo de datos Hologic Imaging Biomarkers**

La siguiente cifra muestra el flujo de datos entre los diversos dispositivos con las aplicaciones Quantra y BACS.

#### **Dispositivos de adquisición de imágenes**

**1, 2, 3:** Los sistemas FFDM pueden configurarse para enviar imágenes de rayos X de mamografía digital a cualquier dispositivo que se ajuste al estándar DICOM. El dispositivo FFDM envía dos tipos de imágenes, las imágenes para procesar al servidor Cenova y las imágenes para presentación a las estaciones de trabajo de revisión de diagnóstico y PACS.

#### **Servidor Cenova**

**4, 5:** El servidor Cenova envía los resultados de Hologic Imaging Biomarker (objetos DICOM SR o imágenes DICOM SC) a una o más estaciones de trabajo de revisión diagnósticas o dispositivos PACS de forma simultánea.

m *Nota: Debido a la compleja naturaleza de los objetos DICOM SR, es probable que solo la estación de trabajo SecurView DX de Hologic muestre objetos Biomarker SR a corto plazo. Esta es la razón por la que el servidor Cenova puede configurarse en lugar de enviar los resultados de Biomarker como imágenes de DICOM Secondary Capture.* 

### **Estaciones de trabajo de revisión diagnóstica y PACS**

**1, 4, 7:** Las estaciones de trabajo de revisión están configuradas para recibir imágenes para presentación y resultados de Biomarker, que el radiólogo deberá revisar a continuación.

**6, 7:** De manera opcional, PACS puede configurarse para enviar:

- imágenes para procesamiento a Cenova (6), que las procesa y distribuye los resultados de Biomarker de acuerdo con su configuración, y
- los resultados de Quantra o imágenes para presentación a las estaciones de trabajo de revisión (7).

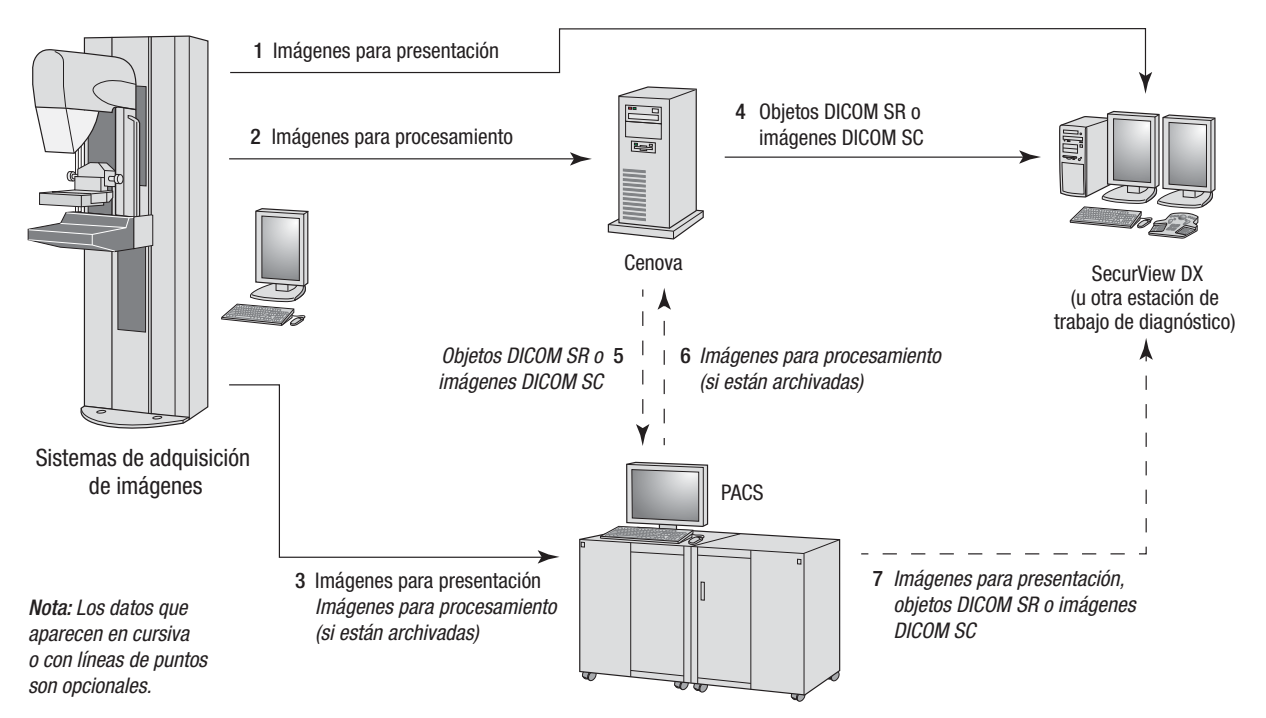

**Flujo de datos Hologic Imaging Biomarkers** 

### <span id="page-19-1"></span><span id="page-19-0"></span>**2.3.5. Flujo de datos DigitalNow HD**

La siguiente cifra muestra el flujo de datos entre los diversos dispositivos.

#### **Dispositivo de imagen fuente**

**1:** El sistema de escaneado fílmico de Hologic envía imágenes DigitalNow para presentación al servidor Cenova.

#### **Servidor Cenova**

**2:** El servidor Cenova procesa las imágenes y envía imágenes nuevas DigitalNow HD para presentación al dispositivo PACS.

**3:** De manera opcional, el servidor también puede enviar imágenes directamente a uno o más dispositivos de estaciones de trabajo de revisión.

#### **Estaciones de trabajo de revisión diagnóstica y PACS**

**4:** PACS se configura para que envíe las imágenes DigitalNow HD para presentación a una o más estaciones de trabajo de revisión. El radiólogo puede revisar las imágenes a continuación.

**5:** Dependiendo de las necesidades de la instalación, PACS puede configurarse también para enviar imágenes DigitalNow archivadas previamente al servidor Cenova.

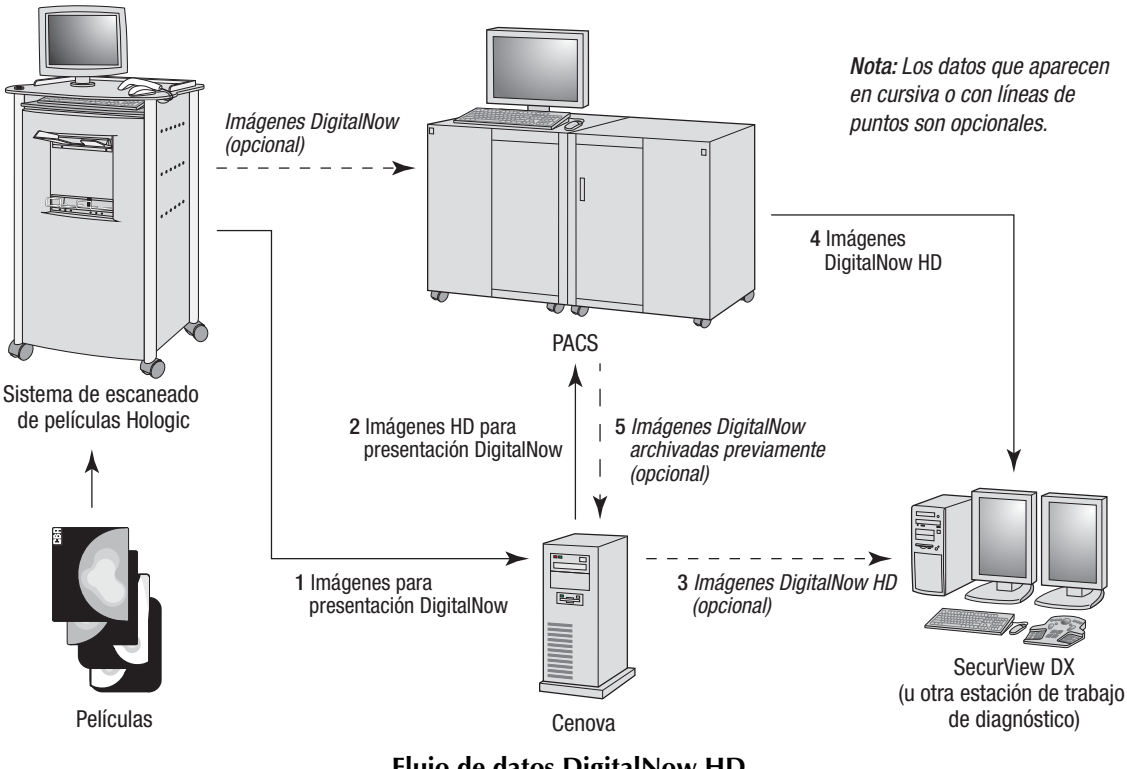

**Flujo de datos DigitalNow HD** 

## <span id="page-20-1"></span><span id="page-20-0"></span>**Capítulo 3: Funcionamiento del sistema**

- ▶ 3.1. Flujo de trabajo clínico
- ▶ 3.2. Envío de imágenes al servidor
- ▶ 3.3. Inicio y apagado del servidor
- ▶ 3.4. Uso de Case Manager

Una vez configurado, apenas se necesita interacción directa con el servidor Cenova. Toda la interacción con el servidor se realiza por medio de una interfaz fácil de utilizar y un navegador web.

## <span id="page-20-2"></span>**3.1. Flujo de trabajo clínico**

Para visualizar los resultados producidos por el servidor Cenova con las imágenes mamográficas del paciente, siga las directrices del proveedor de la estación de trabajo. Los radiólogos, normalmente, revisan las imágenes mamográficas mediante un protocolo similar a la secuencia que aparece en la tabla siguiente:

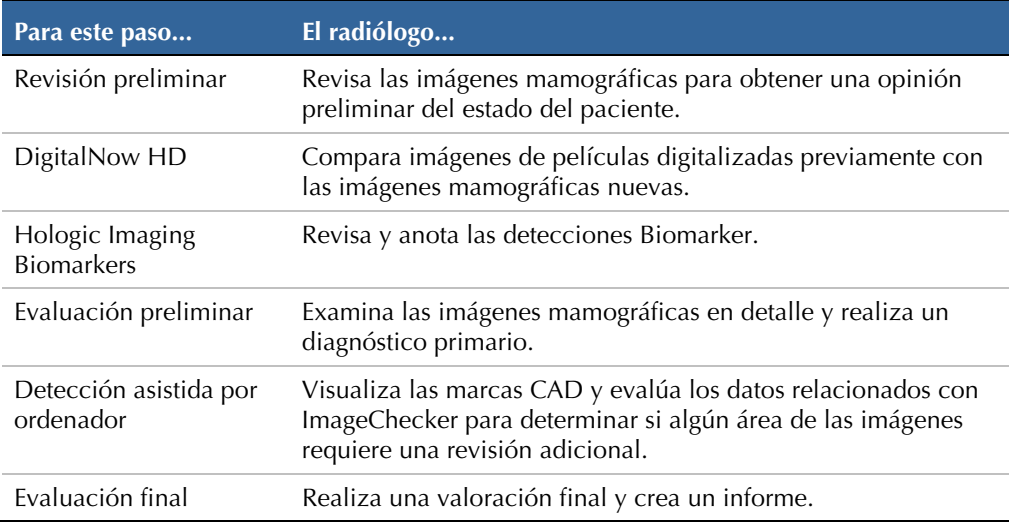

### <span id="page-21-1"></span><span id="page-21-0"></span>**3.2. Envío de imágenes al servidor**

El servidor acepta automáticamente las imágenes a medida que se envían desde el sistema de adquisición, escáner de películas o dispositivo de archivo. El servidor Cenova agrupa en un *estudio* las imágenes sucesivas que tengan el mismo UID (identificador único) de instancia de estudio DICOM, si las imágenes se reciben dentro de un intervalo de tiempo configurado por el representante del servicio técnico al realizar la instalación del sistema. El intervalo de tiempo no es fijo y el servidor lo ajusta automáticamente para maximizar el rendimiento. (Para obtener más información, póngase en contacto con asistencia técnica de Hologic.)

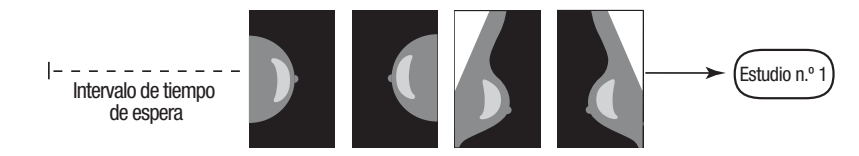

#### **El servidor asigna las imágenes recibidas a un estudio antes de que transcurra el tiempo de espera**

El servidor asigna cualquier imagen recibida una vez transcurrido el tiempo de espera a un nuevo estudio con el mismo UID de instancia de estudio. En la estación de trabajo de revisión, se verán dos conjuntos de resultados, que se diferenciarán por la hora y la fecha en que los generó el servidor.

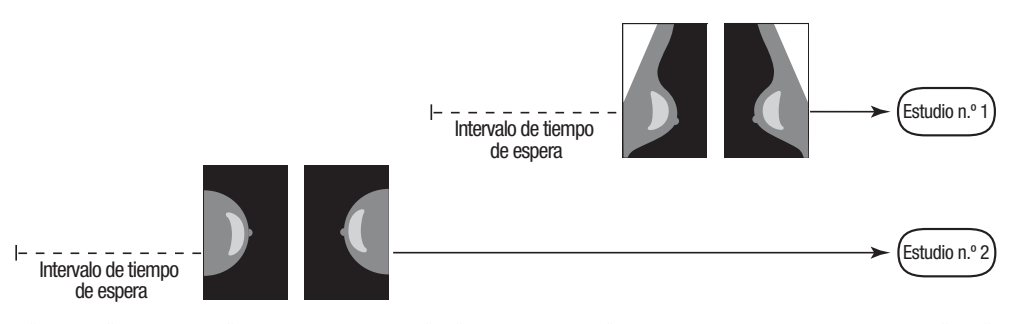

#### **El servidor asigna las imágenes recibidas a un estudio nuevo una vez transcurrido el tiempo de espera**

Para reducir la posibilidad de resultados múltiples, Hologic recomienda que las imágenes de exploración de cada paciente se envíen desde el dispositivo de adquisición de imagen juntas, en sucesión rápida y cuando se cierre el estudio.

m *Nota: Como alternativa, también puede configurarse el servidor de tal forma que agrupe en un único estudio todas las imágenes con el mismo UID de instancia de estudio, independientemente de cuándo se hayan recibido (es decir, se pueden incluir imágenes de un estudio anterior). Para obtener información adicional, consulte al representante de asistencia técnica.* 

El servidor puede almacenar imágenes para miles de estudios en su disco duro. (El número exacto depende de la aplicación, del número de vistas obtenidas para cada estudio, así como del tamaño del disco duro.) Cuando el disco duro se llena, el servidor borra los estudios más antiguos de acuerdo con la norma «primero en entrar, primero en salir».

El representante del servicio técnico es el responsable de configurar el sistema de forma que las imágenes se envíen correctamente al servidor, además de a la estación de trabajo de revisión. Si desea obtener más información sobre el flujo de datos entre los distintos dispositivos, consulte el apartado **[2.3. Flujos de](#page-13-1) datos**.

### <span id="page-22-1"></span><span id="page-22-0"></span>**3.3. Inicio y apagado del servidor**

El servidor Cenova no precisa un mantenimiento regular. Los únicos procedimientos que pueden ser necesarios son los siguientes:

- f **[3.3.1](#page-22-2). [Apagado del servidor](#page-22-2)**
- f **[3.3.2](#page-23-1). [Inicio del servidor](#page-23-1)**
- ▶ [3.3.3](#page-23-2)**. [Reinicio del servidor](#page-23-2)** (apagado y encendido)

Para estos procedimientos, necesita conocer la dirección IP del ordenador. Puede obtener la dirección IP en la pantalla de Cenova System Settings – Connectivity. Escriba aquí ese número:

Dirección IP del servidor Cenova: \_

#### <span id="page-22-2"></span>**3.3.1. Apagado del servidor**

Puede ser necesario apagar el servidor Cenova si va a cambiar de sitio el ordenador o si sabe que va a producirse un corte del suministro eléctrico durante un período de tiempo.

m *Importante: si apaga el servidor desde una ubicación remota, para volver a encenderlo deberá disponer de acceso físico al servidor.* 

#### f **Para apagar el servidor:**

- **1** Abra un navegador web (por ejemplo, Internet Explorer) en un ordenador que esté conectado a la misma red que el servidor.
- **2** Escriba la dirección IP del servidor en el cuadro de dirección y pulse [Enter]. No es necesario que escriba «http» ni ninguna otra información además de la dirección IP.
- **3** En la pantalla de conexión, introduzca el nombre de usuario ('siteadmin') y la contraseña. Aparecerá la pantalla About, como se muestra a continuación.

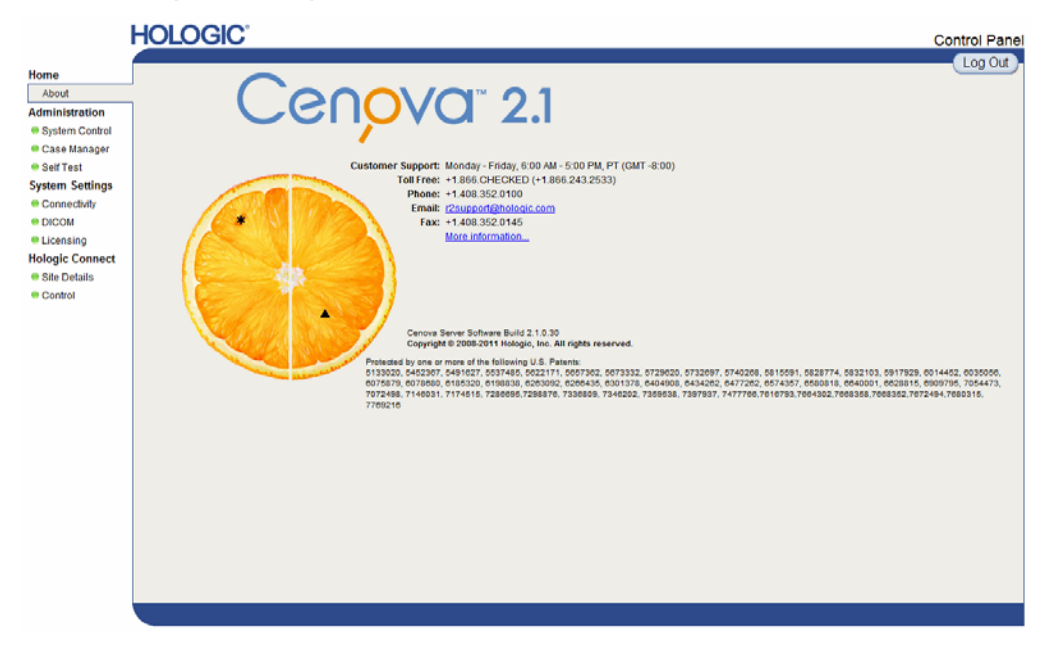

<span id="page-23-0"></span>**4** Haga clic en **System Control** para visualizar la pantalla siguiente:

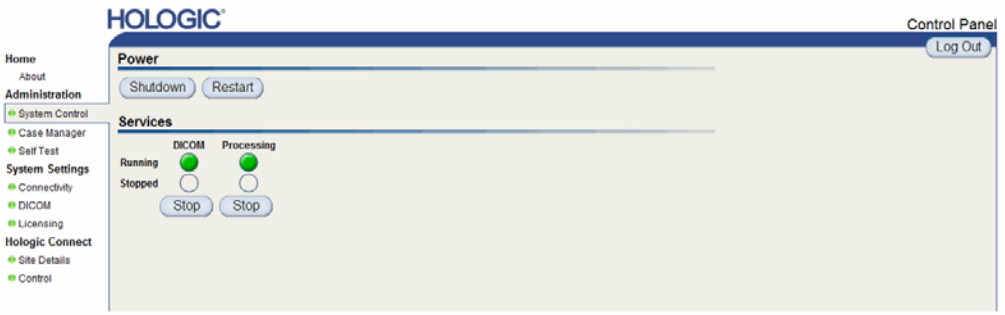

<span id="page-23-1"></span>Shutdown

**5** Haga clic en **Shutdown**. El servidor le preguntará si está seguro ('Are you sure…?'). Haga clic en **OK** para apagar el servidor.

### **3.3.2. Inicio del servidor**

Si se ha desconectado el servidor de la alimentación, puede volver a conectarlo pulsando el botón de alimentación de la parte frontal del ordenador. (Un indicador luminoso señalará si el servidor está encendido o apagado.) El software Cenova se iniciará automáticamente; el servidor debería poder utilizarse en 3–5 minutos.

### <span id="page-23-2"></span>**3.3.3. Reinicio del servidor**

Es posible que deba reiniciar el servidor Cenova si los resultados no se transfieren. Normalmente, al reiniciar el servidor se anulan los errores. En algunos casos, el representante del servicio técnico le pedirá que reinicie el servidor.

#### f **Para reiniciar el servidor:**

- **1** Abra un navegador web en un ordenador que esté conectado a la misma red que el servidor Cenova.
- **2** Escriba la dirección IP del servidor Cenova en el cuadro de dirección y pulse [Enter]. No es necesario que escriba «http» ni ninguna otra información además de la dirección IP.
- **3** En la pantalla de conexión, introduzca el nombre de usuario ('Administrator') y la contraseña. La pantalla About debería aparecer, tal como se mostró en el procedimiento anterior.
- **4** En la pantalla About, haga clic en **System Control**.
- **5** En la pantalla System Control, haga clic en **Restart**. El servidor le preguntará si está seguro ('Are you sure…?'). Haga clic en el botón Restart una vez más. El servidor se apagará y reiniciará automáticamente. El servidor debería estar listo para usar en unos 5 minutos.

m *Nota: Para seguir utilizando el servidor, actualice el navegador repitiendo lo pasos 1–3.* 

Restart

### <span id="page-24-1"></span><span id="page-24-0"></span>**3.4. Uso de Case Manager**

Case Manager permite mostrar, analizar y solucionar los problemas de los estudios desde el panel de control de Cenova. Puede utilizar Case Manager para lo siguiente:

- Explorar y clasificar estudios
- Buscar datos, como la información de los pacientes, la fecha de procesamiento, etc.
- Exportar Biomarkers
- Eliminar estudios
- Ver información DICOM de cualquier imagen

Cuando seleccione la opción Case Manager del panel de control de Cenova, aparecerá una pantalla similar a la siguiente:

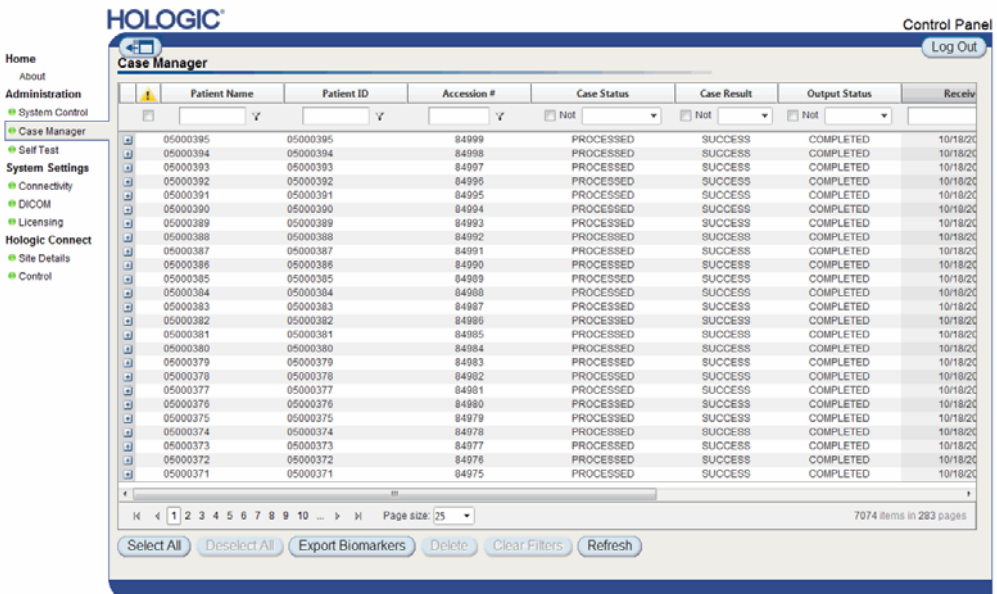

De forma predeterminada, los estudios aparecen en orden cronológico inverso (primero el más reciente). Los registros están dispuestos en filas y columnas. En cada fila se muestra un estudio. El título de la columna corresponde a los campos de encabezados DICOM de las imágenes.

Haga clic en **Hide Navigation Panel** para expandir la ventana de visualización de Case Manager.

#### Para explorar y clasificar estudios:

Puede clasificar los valores de cualquier columna haciendo clic en sus encabezados (Patient Name, Patient ID, etc.). El servidor clasifica los valores en orden ascendente alfanumérico o por fecha y hora, dependiendo del tipo de datos que se van a clasificar. Haga clic en el encabezado de la columna para clasificarla en orden descendente.

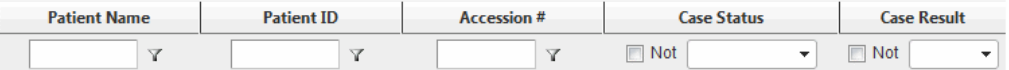

#### Para buscar datos:

En cualquiera los cuadros de los encabezados de las columnas, introduzca el texto o los números que quiera encontrar y pulse [Enter]. El servidor buscará en su base de datos y devolverá únicamente los valores que contengan los caracteres que escriba.

Para eliminar el filtro, haga clic en **el icono de filtro**  $\mathbb{Y}$  y luego haga clic en **NoFilter** en el menú desplegable:

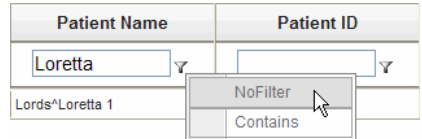

Puede excluir un criterio de búsqueda para algunas columnas marcando la casilla 'Not':

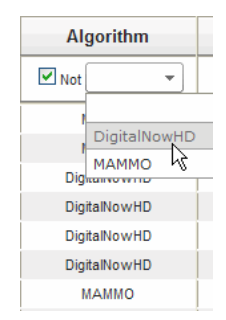

### **Clear Filters**

Para borrar el criterio de búsqueda seleccionado, haga clic en **Clear Filters**.

#### **Fara exportar los resultados Biomarker:**

#### Export Biomarkers

Puede recopilar los resultados Biomarker y exportarlo a un archivo .csv, que se puede abrir con una aplicación de hoja de cálculo. Para utilizar esta función, el servidor debe configurarse con una licencia Hologic Imaging Biomarkers válida.

- **1** Seleccione uno o más estudios con la función de búsqueda de Case Manager. Si no selecciona ningún estudio el servidor exportará todos los resultados Biomarker.
- **2** Haga clic en **Export Biomarkers** para mostrar la ventana File Download.
- **3** Haga clic en **Save**. En la ventana Save As, navegue hasta la ubicación en la que quiera guardar el archivo y haga clic en **Save**.
- f **Para eliminar estudios:**

Muestre el estudio que quiere eliminar y haga clic en la casilla de verificación que hay junto al estudio:

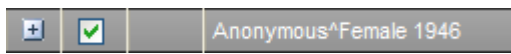

 $\mathsf{I}$ 

**Delete** 

A continuación, haga clic en **Delete**.

### **F** Para revisar la información DICOM de una imagen:

Haga clic en  $\blacksquare$  para expandir el estudio y revisar las imágenes y los detalles de los trabajos de procesamiento:

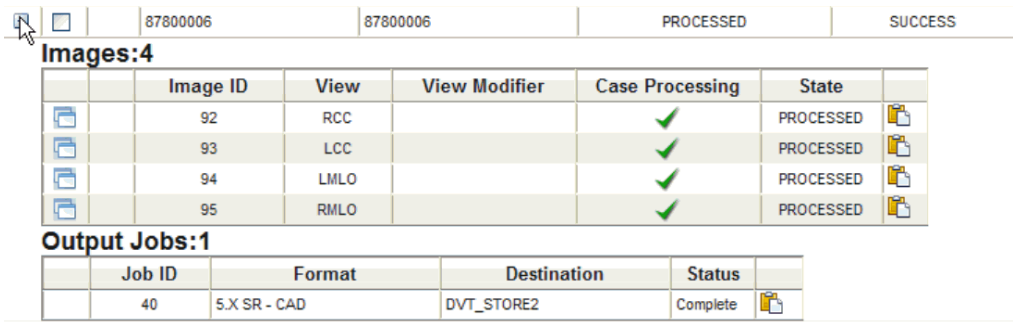

Haga clic en  $\Box$  para ver detalles adicionales de cada imagen.

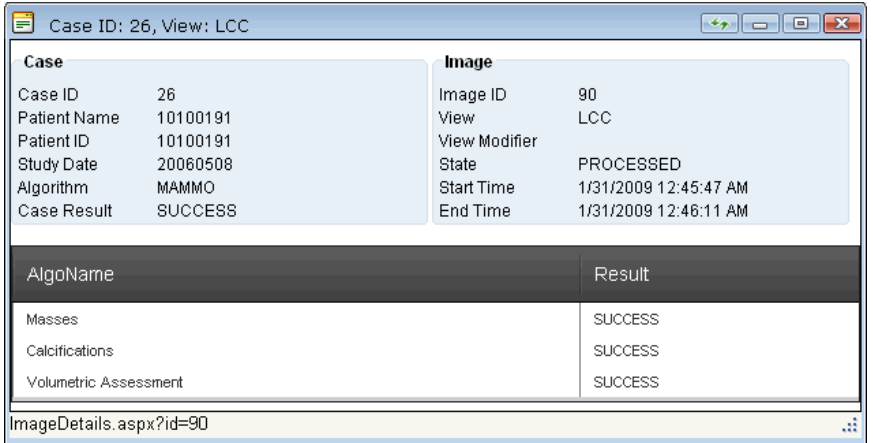

## <span id="page-28-0"></span>**Índice**

### **A**

advertencias Cenova, 3–4 apagado del servidor, 17–18 atención al cliente, recursos, 2

### **B**

BACS, 12

### **C**

Case Manager, 19–21 ciberseguridad, 4 conjunto de estructuras de radioterapia (RTSS), 7

### **D**

DBT, sistemas, 5, 6 DICOM, 1 clases de imágenes, 9, 12 DICOM 6000 Interface, 7 en flujo de datos de sistema, 10 DigitalNow HD, 7 flujo de trabajo clínico, 15

### **E**

entradas en Cenova, 5–6 estaciones de trabajo de adquisición, 10 estaciones de trabajo de revisión, 16 en flujo de datos del sistema, 8–14 examen, vistas, 7

### **F**

FFDM, sistemas en el flujo de datos del sistema, 9, 10, 12 flujos de datos, 8–14 formación, 2

### **G**

GE Healthcare, 5 formato RTSS, 7

### **H**

Hologic sistemas de escaneado de películas, 5

sistemas Selenia Dimensions, 5 Hologic Imaging Biomarkers, 7, 15

### **I**

ImageChecker 3D Calc CAD, 7 flujo de trabajo clínico, 15 ImageChecker CAD, 7 con DICOM 6000, 10 flujo de datos, 9 flujo de trabajo clínico, 15 impresión, 9 impresora, 7 inicio del servidor, 18

### **M**

Mammography CAD SC, 7, 9 Mammography CAD SR, 7, 9, 8–14

### **P**

PACS, 5, 7, 13, 14 en flujo de datos del sistema, 8–14 precauciones Cenova, 3–4 productos antivirus, 4 puertos, entrada, 6

### **Q**

Quantra, 12

### **R**

recursos, 2 reinicio del servidor, 18 resultados visualización, 15 resultados Cenova archivo, 5 formatos, 7 impresión, 7 RTSS. Ver Radioterapia, conjunto de estructuras de

### **S**

SecurView, estación de trabajo de revisión diagnóstica, 7, 9, 11, 13, 14 servidor Cenova apagado, 17–18

configuración, 16 directrices de uso, 15 en flujo de datos del sistema, 8–14 envío de resultados a DICOM 6000 interface, 10 funcionamiento del sistema, 15–21 inicio, 18 reinicio, 18 Siemens AG, 5 sistemas DBT en flujo de datos del sistema, 11 sistemas FFDM modelos compatibles, 5 sistemas Hologic Selenia, 5

### **T**

técnica, asistencia, ii

### **En Hologic, transformamos la pasión en acción y la acción en cambios.**

Hologic define el estándar de atención para la salud de la mujer. Nuestras

tecnologías ayudan a los médicos a ver mejor, a detectar con más rapidez,

a lograr más objetivos y a llegar a más personas.

**SOLUCIONES EN MAMOGRAFÍA • SOLUCIONES EN INTERVENCIONISMO MAMARIO SALUD ÓSEA • SALUD PRENATAL • SALUD GINECOLÓGICA • DIAGNÓSTICO MOLECULAR** 

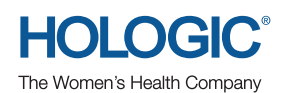

**www.hologic.com** | **info@hologic.com** | **+1.781.999.7300**

**North America / Latin America** 35 Crosby Drive Bedford, MA 01730-1401 USA

### **Europe** Everest (Cross Point) Leuvensesteenweg 250A 1800 Vilvoorde Belgium

**Asia Pacific** 

7th Floor, Biotech Centre 2 No. 11 Science Park West Avenue Hong Kong Science Park Shatin, New Territories Hong Kong

#### **Australia / New Zealand**

Suite 402, Level 4 2 Lyon Park Road Macquarie Park NSW 2113 Australia